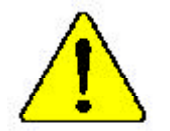

 $\bullet^*$  The author assumes no responsibility for any errors **oromissionsthatmayappearinthis documentnor doesthe authormake acommitment to up date the information containedherein.**

- M **Third-party brandsand names are the propertyof theirrespective owners.**
- $\bullet^*$  Please do notremove any labels on motherboard, this **mayvoidthewarranty ofthismotherboard.**
- $\bullet^*$  Dueto rapid change in technology, some of the **specificationsmightbe out of date beforepublication ofthis booklet.**

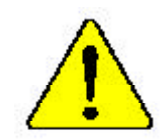

WARNING. Never my the processes without the heatsing properly and nemic attached. PERMANLINT DOMAGE WILD RESULT:  $\label{eq:3} \textit{Here we gain} \begin{minipage}{0.9\textwidth} \begin{minipage}{0.9\textwidth} \begin{minipage}{0.9\textwidth} \begin{minipage}{0.9\textwidth} \begin{minipage}{0.9\textwidth} \begin{minipage}{0.9\textwidth} \begin{minipage}{0.9\textwidth} \begin{minipage}{0.9\textwidth} \begin{minipage}{0.9\textwidth} \begin{minipage}{0.9\textwidth} \begin{minipage}{0.9\textwidth} \begin{minipage}{0.9\textwidth} \begin{minipage}{0.9\textwidth} \begin{minipage}{0.9\textwidth} \begin{minipage}{0.$ 

 $\label{eq:main} \begin{minipage}[t]{. \begin{minipage}[t]{0.9\linewidth} \textbf{A} & \textbf{A} & \textbf{B} & \textbf{B}$ 

Admertencia: Samordago fanciamental propositionales difeigentes de celor instalado converta y Transaction of Parancelling CA DASGE LAMANARTIC

Avisor Australia de la Companyación de la companyación de Australia.<br>Avisor Australia de a protessión real o Marquia de asion sobresta el fineculato.<br>Internacional del sinternativa sins l'una nova visión de alemanya.

- 言言: 初期作者不可能发现的社会的上之后,不是它行机整理,让我将未经在依住身边的
- **曾行 《教学研究大会教育研究研究人员、不要在科学资源、会和学校委员会教授研**》
- *서프업트를 통해로* 또 대한*비 부족에게*요 방을 *해 보고 선사를 구름받게서 사용되었*<br>영문의 학화가 연습한 방법  $ZZ$
- **第<del>後</del> 長永学の完全を受けた**は、そっとシントを正してものかけとおけばけるまでは、プロセ<br>- マツを最近はなかなりたらでください。

# **DECLARATION OF CONFORMITY**

Per FCC Part 2 Section 2.1077(a)

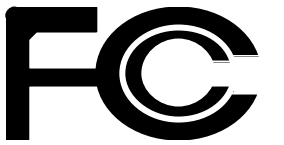

**Res ponsible Party Name: G.B.T. INC. (U.S.A.)**

**Address: 17358 RailroadStreet City of Industry, CA 91748**

**Phone/Fax No: (818) 854-9338/ (818) 854-9339**

hereby declares that the product

**Product Name: Motherboard Model Number: GA-8IPXDR**

Conforms to the following specifications:

FCC Part 15, Subpart B, Section 15.107(a) and Section 15.109(a), Class B Digital Device

#### **Supplementary Information:**

This device complies with part 15 of the FCC Rules. Operation is subject to the following two conditions: (1) This device may not cause harmful and(2) this device must acceptany inference received, including that may cause undesired operation.

Representative Person's Name: ERIC LU

Signature: Eric Lu

Date: **April 20,2002** 

### Declaration of Conformity<br>We,Manufacturer/Importer (full address) **G.B.T. Technology TrädingGMbH AusschlagerWeg 41,1F, 20537 Hamburg,Germany**

declare that the product

( description of the apparatus, system, installation to which t refers)

**Mother Board** GA-8IPXDR is in conformity with (reference to the specification under which conformityis declared) in accordance with 89/336 EEC-EMC Directive

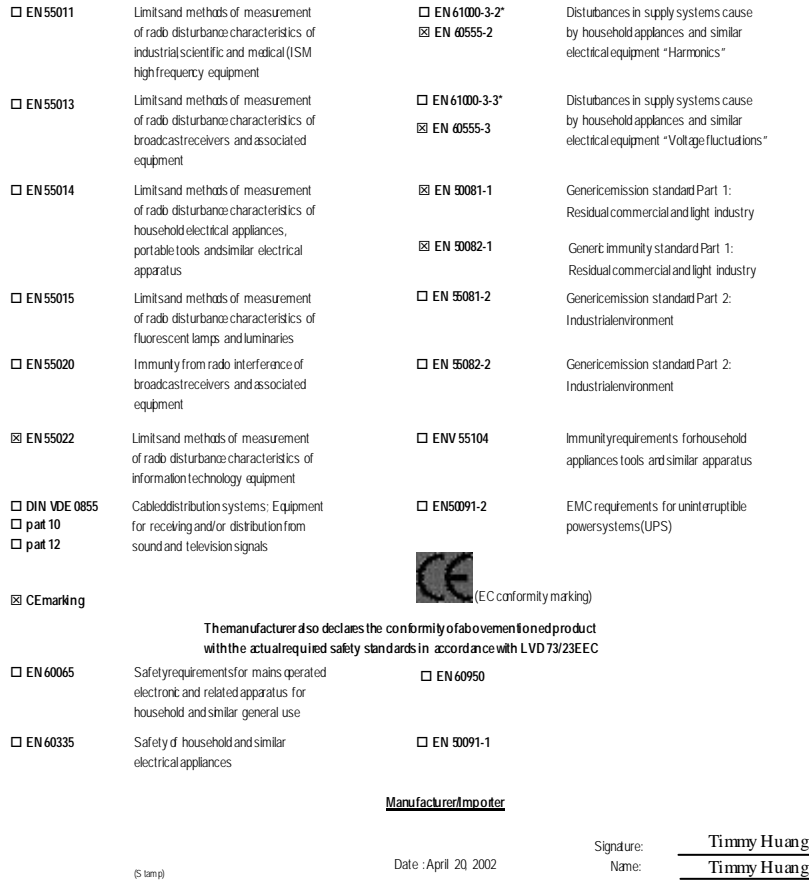

Timmy Huang

GA-8IPXDR Processor Motherboard

# **USER'S MANUAL**

Pentium® Xeon Processor Motherboard Rev. 1102 12ME-8IPXDR-1102

# **Table of Content**

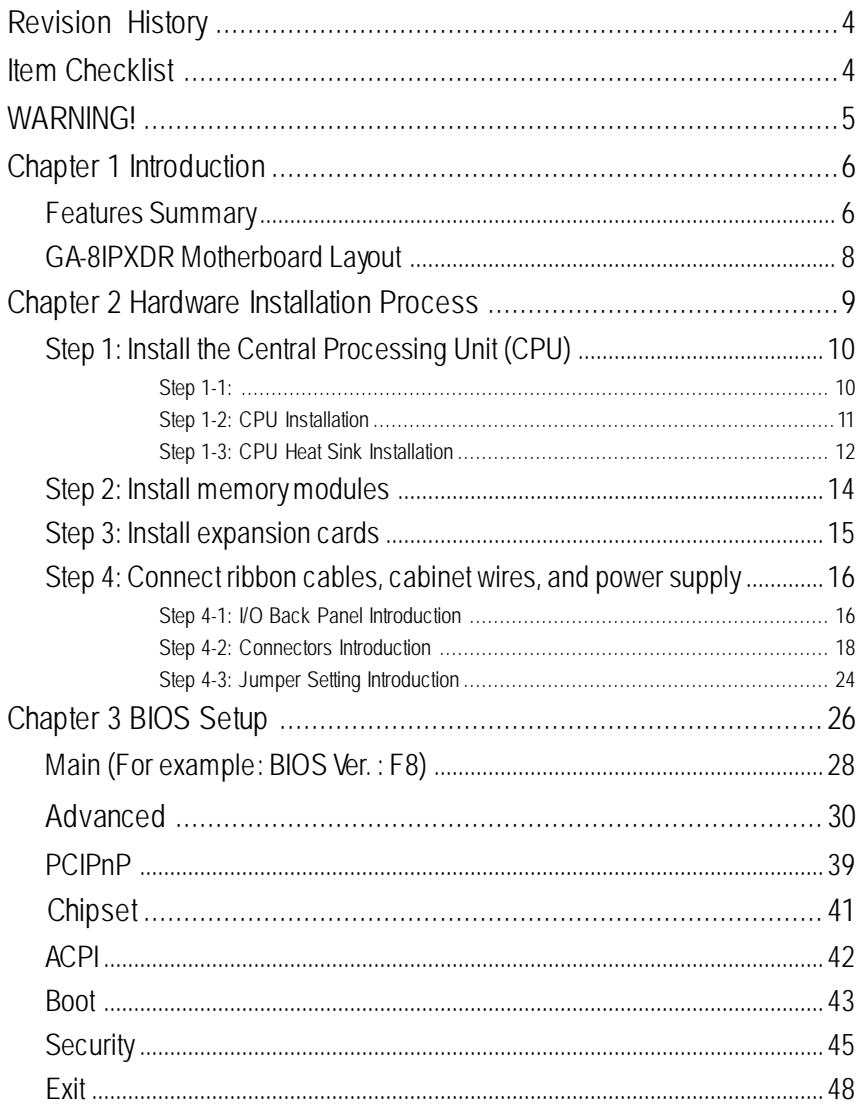

 $\overline{2}$ 

#### Table of Content

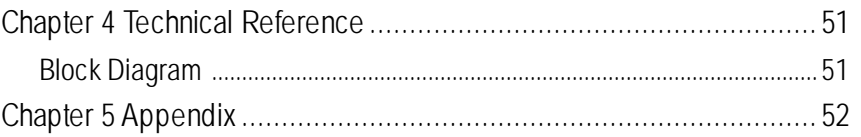

 $\overline{3}$ 

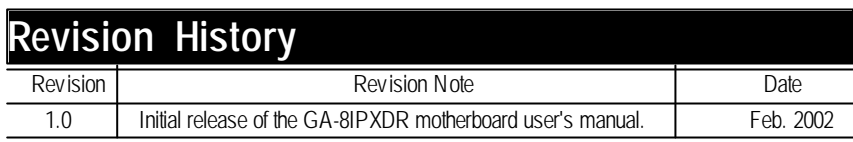

# **Item Checklist**

- **☑** The GA-8IPXDR motherboard **<u></u>** *M* I/O Back Panel
- **☑** IDE cable x 1/ Floppy cable x 1 **ø** USB Cable x 1(Optional)
- **☑** Driver CD for motherboard driver & utility **☑** SCSI Cable x 1 (Optional)
- ˛ GA-8IPXDR user's manual
- 
- 
- 

WARNING!

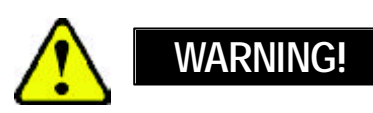

Computer motherboards and expansion cards contain very delicate Integrated Circuit (IC) chips. To protect them against damage from static electricity, you should follow some precautions whenever you work on your computer.

- 1. Unplug your computer when working on the inside.
- 2. Use a grounded wrist strap before handling computer components. If you do not have one, touch both of your hands to a safely grounded object or to a metal object, such as the power supply case.
- 3. Hold components by the edges and try not touch the IC chips, leads or connectors, or other components.
- 4. Place components on a grounded antistatic pad or on the bag that came with the components whenever the components are separated from the system.
- 5. Ensure that theATX power supply is switched off before you plug in or remove theATX power connector on the motherboard.

#### **Installing the motherboard to the chassis…**

If themotherboard has mounting holes, but they don't line up with the holes on the base and there are no slots to attach the spacers, do not become alarmed you can still attach the spacers to the mounting holes. Just cut the bottom portion of the spacers (the spacer may be a little hard to cut off, so be careful of your hands). In this way you can still atach the motherboard to the base withoutworrying about short circuits. Sometimes you may need to use the plastic springs to isolate the screw from the motherboard PCB surface, because the circuit wire may be near by the hole. Be careful, don't let the screw contact any printed circuit write or parts on the PCB that are near the fixing hole, otherwise it may damage the board or cause board malfunctioning.

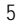

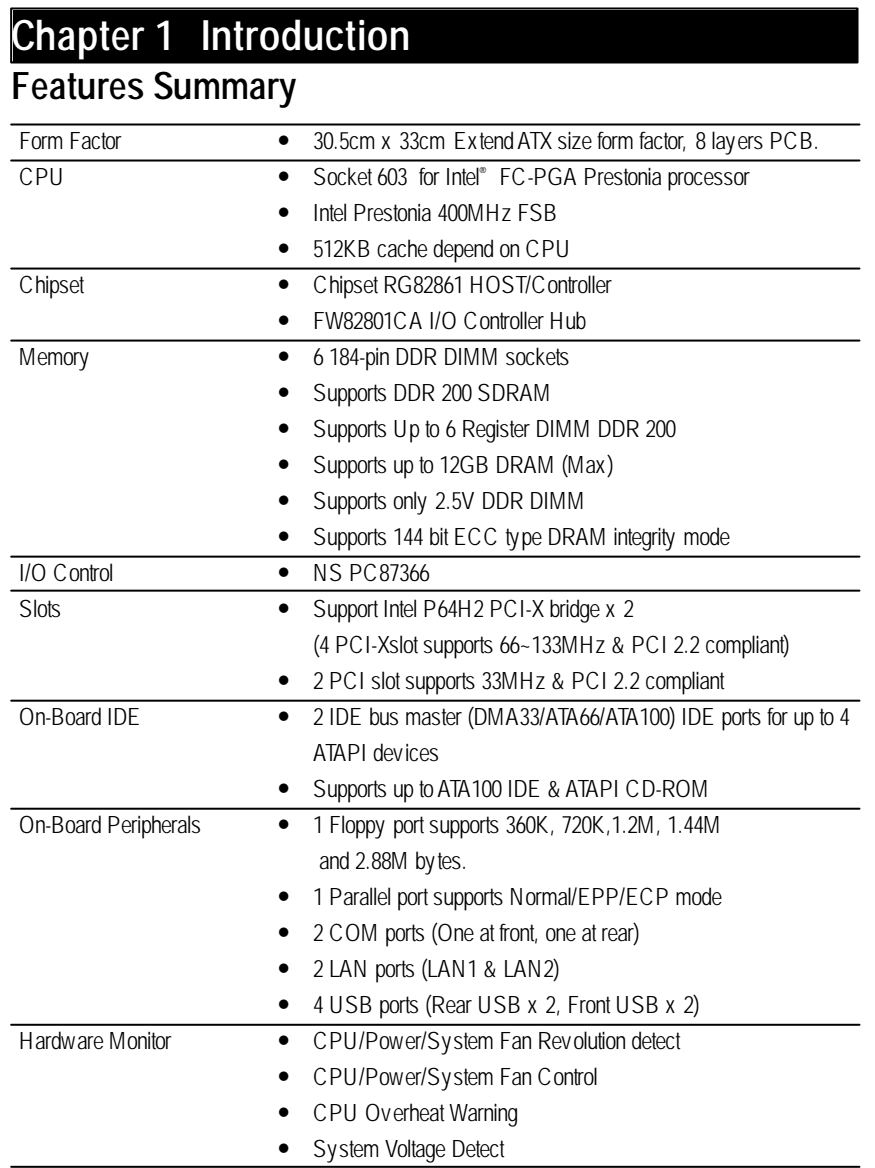

to be continued......

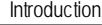

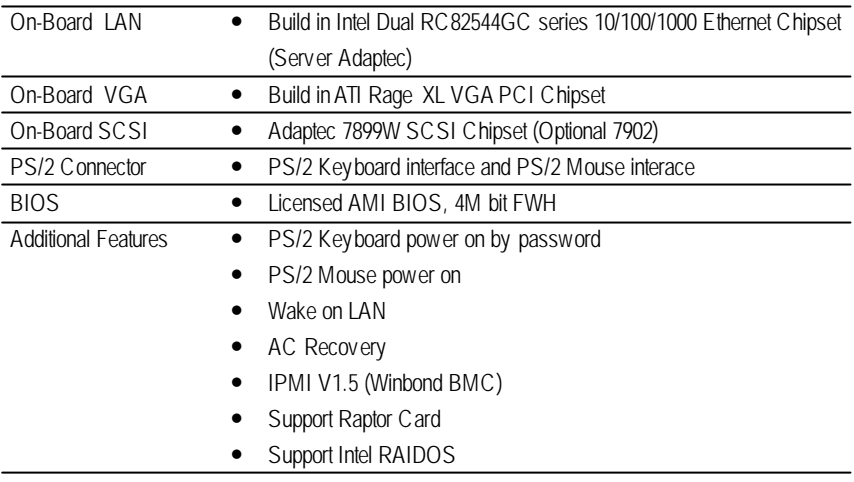

 $\bullet^*$  Please set the CPU host frequency in accordance with your processor's specifications. We don't recommend you to set the system bus frequency over the CPU's specification because these specific bus frequencies are not the standard specifications for CPU, chipset and most of the peripherals. Whether your system can run under these specific bus frequencies properly will depend on your hardware configurations, including CPU, Chipsets,SDRAM,Cards… .etc.

# **GA-8IPXDR Motherboard Layout**

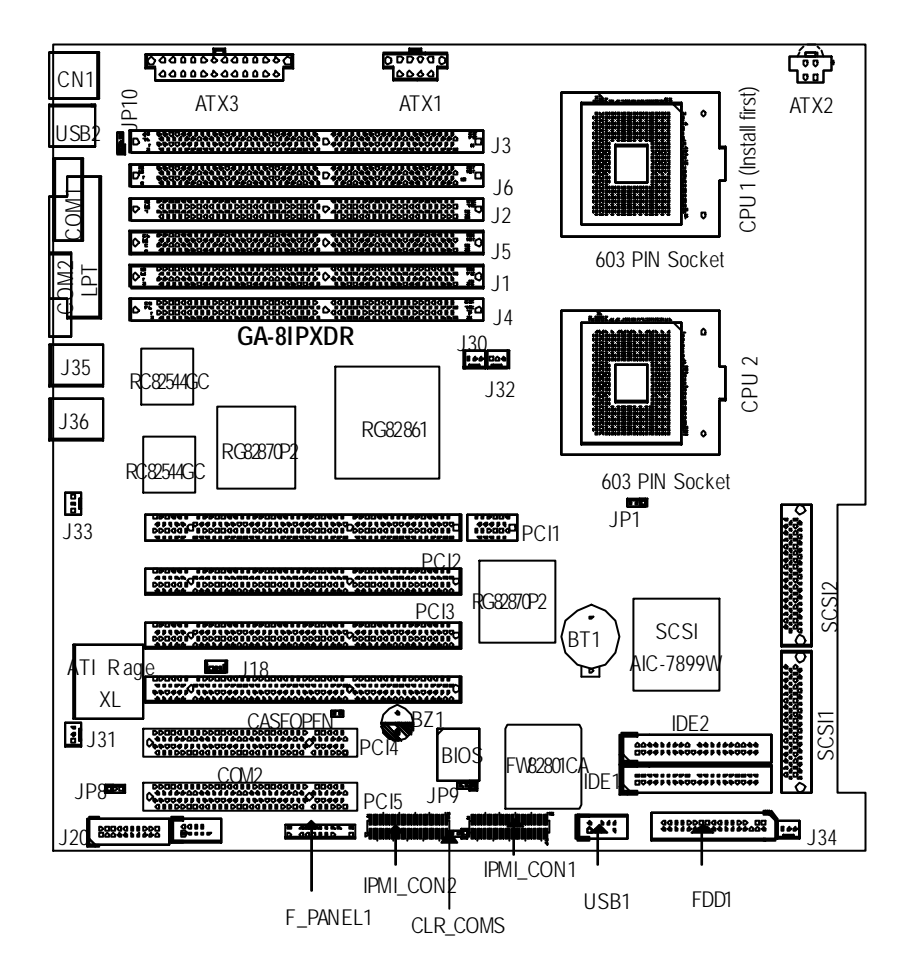

Hardware Installation Process

# **Chapter 2 Hardware Installation Process**

To set up your computer, you must complete the following setups:

- Step 1- Install the Central Processing Unit (CPU)
- Step 2- Install memory modules
- Step 3- Install expansion cards
- Step 4- Connect ribbon cables, cabinet wires, and power supply
- Step 5- Setup BIOS software
- Step 6- Install supporting software tools

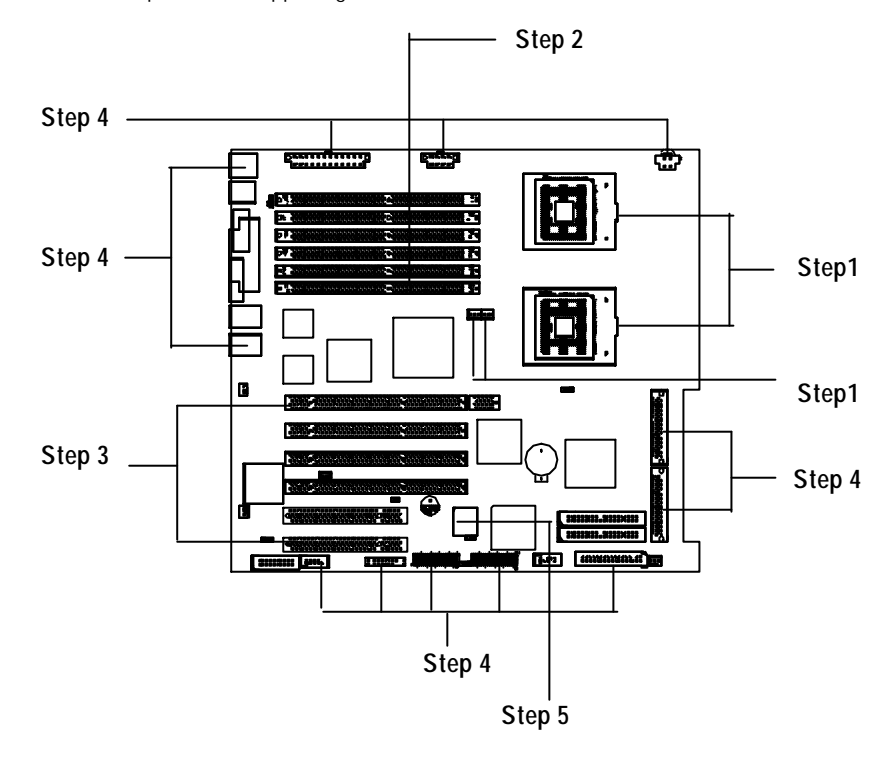

# **Step 1: Install the Central Processing Unit (CPU) Step 1-1:**

You may use the 4 screws which come with the mainboard to reinforce the support between Xeon CPU heat-sink on the mainboard and chassis.

Step2:

Step1: The 4 new mounting holes on the chassis are for additional support for Xeon CPU heat-sink on the mainboard.

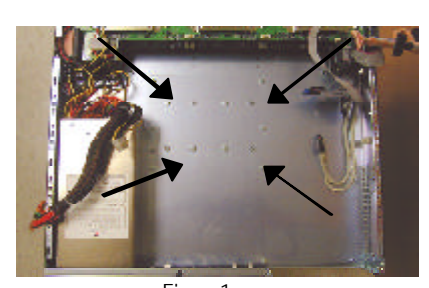

Figure 1 Figure 2 Step3: Fit the 4 screws with 2 CPU retention modules on the chassis.

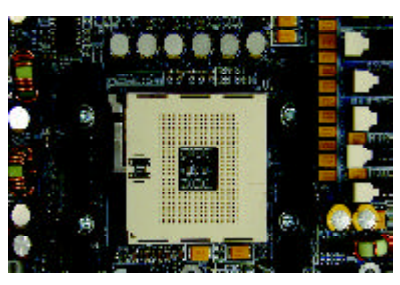

Figure 3

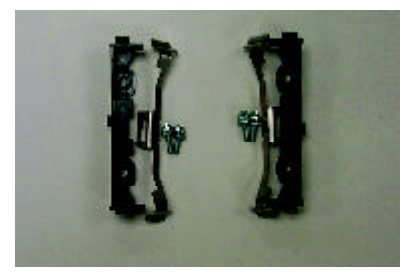

10

#### Hardware Installation Process

### **Step 1-2: CPU Installation**

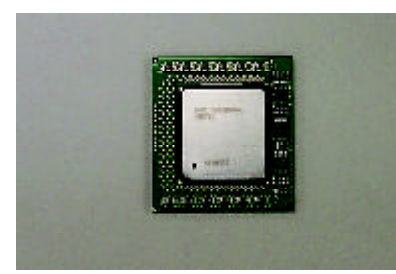

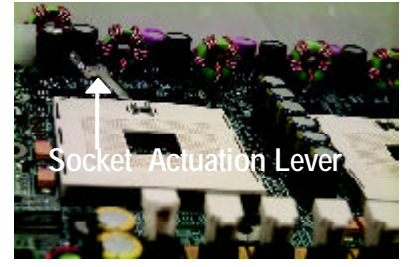

1. Pull the lever out, than lift up the Lever. 2. Locate Pin 1 in the socket and look

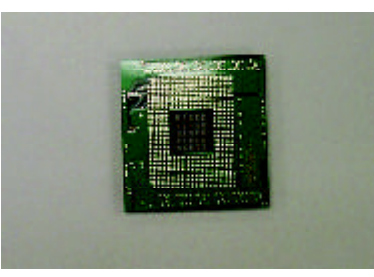

CPU Top View CPU Bottom View

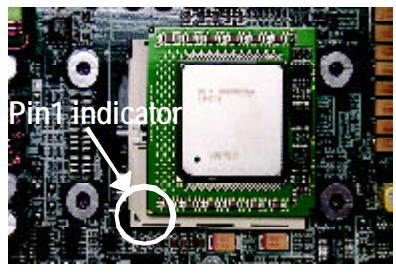

for a (golden) cut edge on the CPU upper corner. Then insert the CPU into the socket.

- 3. Press down the CPU socket lever and finish CPU installation.
- M **Please make sure the CPU type is supported by the motherboard.**
- M **If you do not match the CPU socket Pin 1 and CPU cut edge well, it will cause improper installation. Please change the insert orientation.**
- M **Warning:If your are installing one CPU ONLY, please refer to the Motherboard Layout (page 7) to install the CPU into the certain socket.**

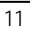

**Step 1-3: CPU Heat Sink Installation**

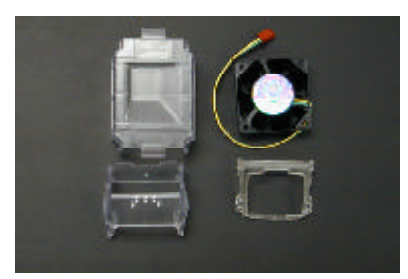

1. Use qualified fan approved by Intel.

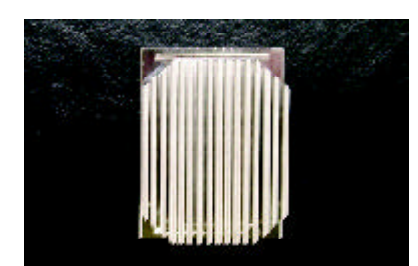

2. Heat Sink

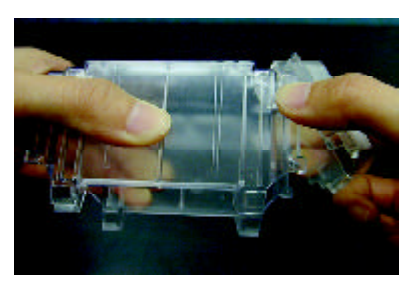

3. First step of assembling.

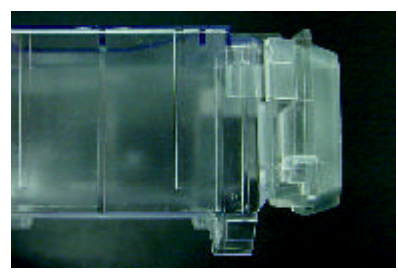

4. Completive picture for first step.

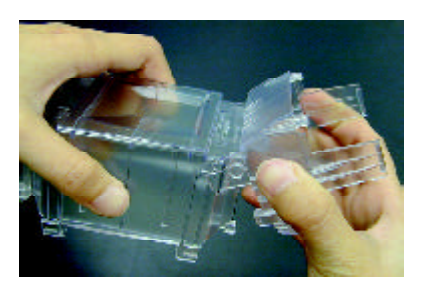

5. Second step of assembling.

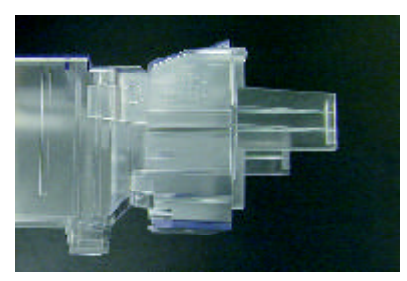

6. Completive picture for second step.

Hardware Installation Process

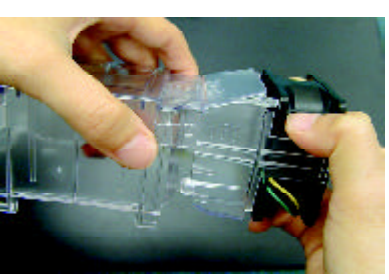

7. Fan assembly.

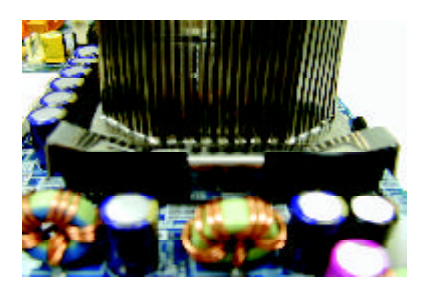

8. Hook one end of the cooler bracket to the CPU socket first.

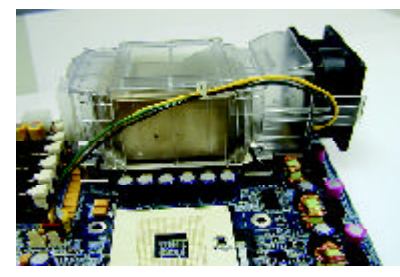

9. Picture of device set on the motherboard.

- M **Please use Intel approved cooling fan.**
- M **We recommend you to apply the thermal paste to provide better heat conduction between your CPU and heatsink.**
- M **Make sure the CPU fan power cable is plugged in to the CPU fan connector, this completes the installation.**
- M **Please refer to CPU heat sink user's manual for more detail installation procedure.**

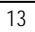

# **Step 2: Install memory modules**

The motherboard has 6 dual inline memory module (DIMM) sockets. The BIOS will automatically detects memory type andsize. To install the memory module, just push it vertically into the DIMM Slot. The DIMM module can only fit in one direction due to the notch. Memory size can vary between sockets.

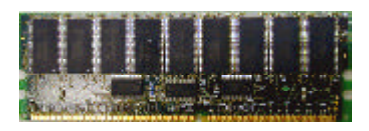

DDR

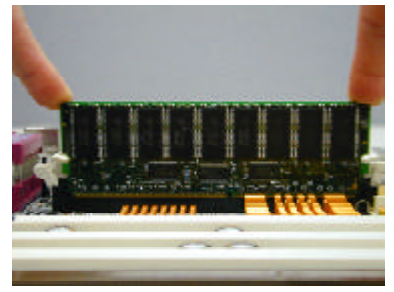

- 1. The DIMM slot has a notch, so the DIMM memory module can only fit in one direction.
- 2. Insert the DIMM memory module vertically into the DIMM slot. Then push it down.
- 3. Close the plastic clip at both edges of the DIMM slots to lock the DIMM module. Reverse the installation steps when you wish to remove the DIMM module.
- 4. When installing the memoryin the DIMM module, please insert them pair by pair.
- 5. The memory module does not support DDR X4, X8 ty pe of mix ture installation.

M **Please note that the DIMM module can only fit in one direction due to the one notches. Wrong orientation will cause improper installation. Please change the insert orientation.**

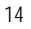

Hardware Installation Process

# **Step 3: Install expansion cards**

- 1. Read the related expansion card's instruction document before install the expansion card into the computer.
- 2. Remove your computer's chassis cover, screws and slot bracket from the computer.
- 3. Press the expansion card firmly into expansion slot in motherboard.
- 4. Be sure the metal contacts on the card are indeed seated in the slot.
- 5. Replace the screw to secure the slot bracket of the expansion card.
- 6. Replace your computer's chassis cover.
- 7. Power on the computer, if necessary, setup BIOS utility of expansion card from BIOS.
- 8. Install related driver from the operating system.

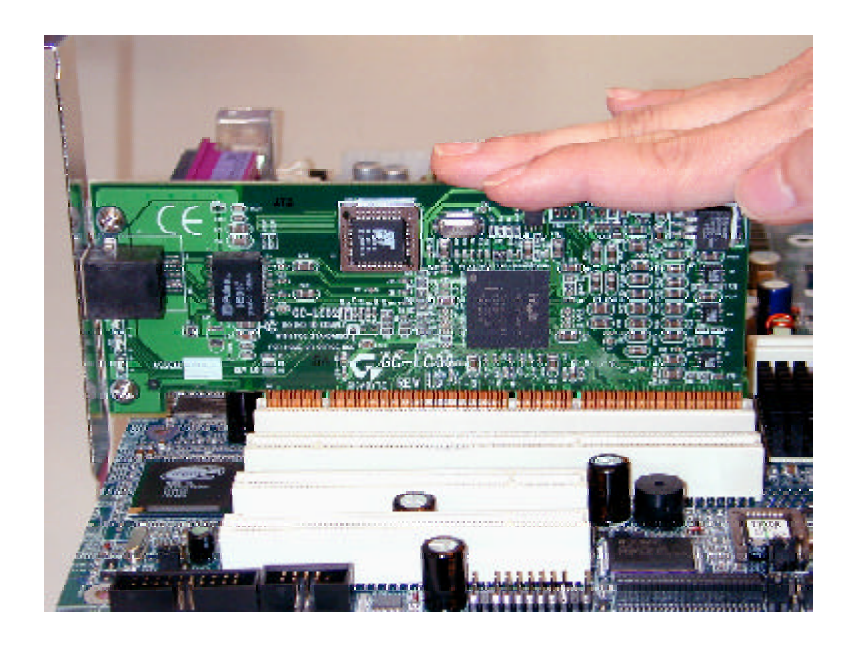

# **Step 4: Connect ribbon cables, cabinet wires, and power supply**

#### **Step 4-1: I/O Back Panel Introduction**

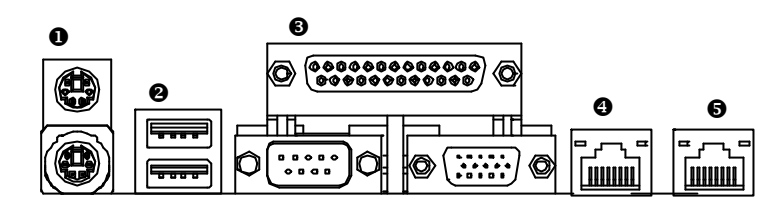

#### u **PS/2 Keyboard and PS/2 Mouse Connector**

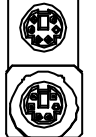

PS/2 Mouse Connector (6 pin Female)

(6 pin Female)

PS/2 Keyboard Connector

ÿThis connector supports standard PS/2 keyboard and PS/2 mouse.

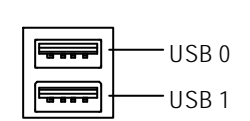

**v** USB Connector  $\triangleright$  Before you connect your device(s) into USB connector(s), please make sure your device(s) such as USB keyboard, mouse, scanner, zip, speaker..etc. Have a standard USB interface. Also make sure your OS (Win 95 with USB supplement, Win98, Windows 2000, Windows ME, Win NT with SP 6) supports USB controller. If your OS does not support USB controller, please contact OS vendor for possible patch or driver upgrade. For more information please contact your OS or device(s) vendors.

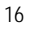

Hardware Installation Process

#### w**Parallel Port / Serial Port / VGA Port (LPT/COMA/VGA)**

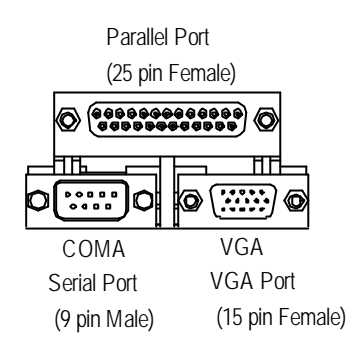

> This connector supports 1 standard COM port ,1 Parallel port and 1 VGA port. Device like printercan be connected to Parallel port ; mouse and modem etc can be connected to Serial ports.

#### x**/**y **LAN1 / LAN2 Port**

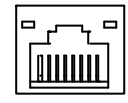

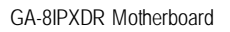

**Step 4-2: Connectors Introduction**

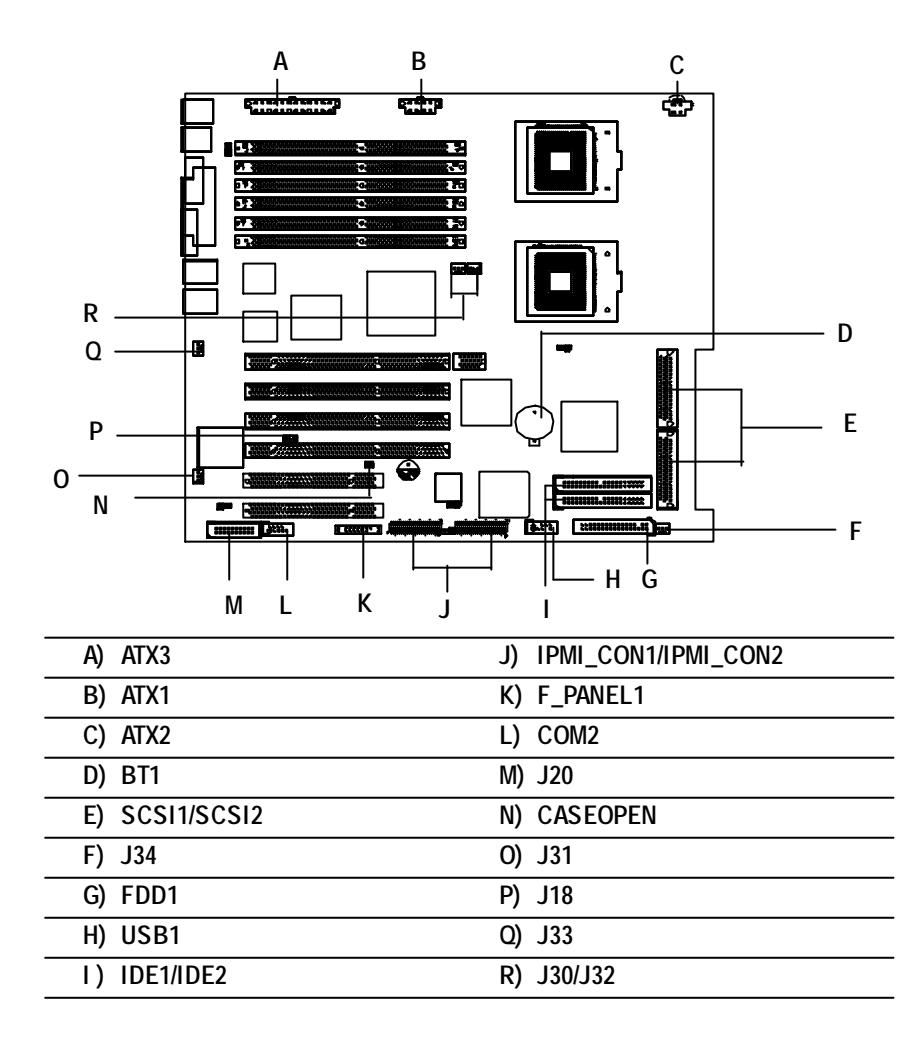

Hardware Installation Process

#### **A) ATX3 (2x12 Pin ATX Power )**

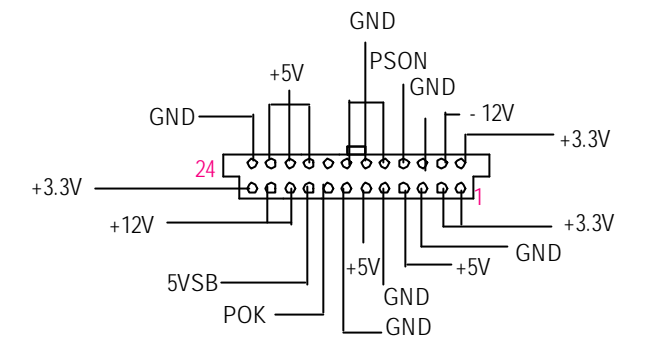

> AC power cord should only be connected b your power supply unit after ATX power cable and other related devices are firmly connected to the mainboard.

#### **B) ATX1 (ATX1 Power )**

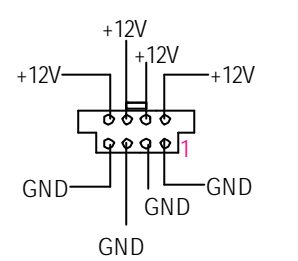

ÿThis connector (ATX +12V) is used only for CPU Core Voltage.

#### **C) ATX2 (+12V Power Connector)**

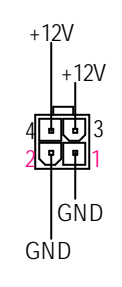

ÿThis connector (ATX +12V) is used only for CPU Core Voltage.

#### **R) J30/J32 (CPU FAN Connector)**

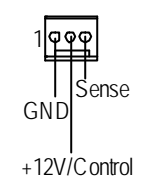

ÿPlease note, a proper installation of the CPU cooler is essential to prevent the CPU from running under abnormal condition or damaged by overheating.The CPU fan connector supports Max. current up to 600mA .

### **F/O) J34/J31 (System FAN Connector)**

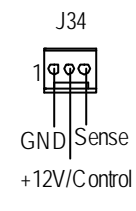

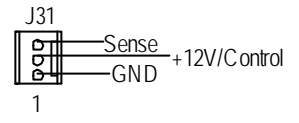

#### **Q) J33 (Power FAN Connector)**

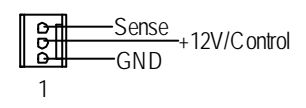

#### **P) J18 (Wake On LAN Connector)**

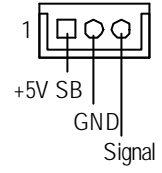

#### **L) COM 2 Connector**

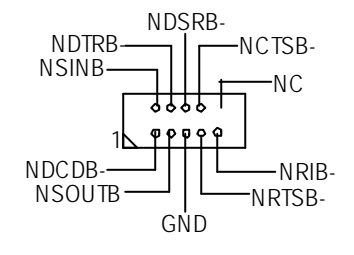

Hardware Installation Process

**E) SCSI1/SCSI2 Connector**

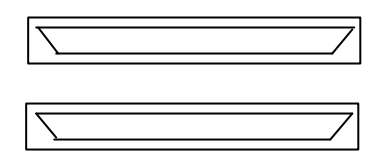

**I) IDE1/IDE2 [IDE1 / IDE2 Connector(Primary/Secondary)]**

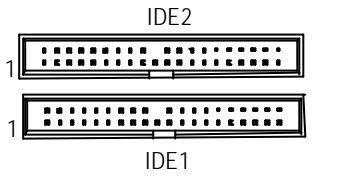

**G) FDD1 (Floppy Connector)**

**N) CASE OPEN**

ÿImportant Notice:

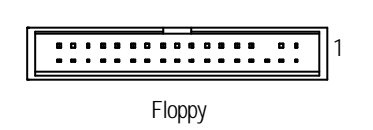

**M) J20 (For 2U Display Connector)**

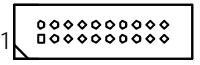

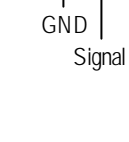

 $\circ$ 

1

Please connect first harddisk to IDE1 and connect CDROM to IDE2.

#### **H) USB1 (Front USB Connector)**

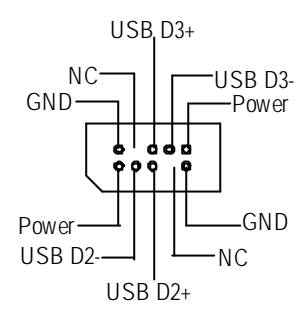

 $\triangleright$  Be careful with the polarity of the front panel USB connector. Check the pin assignment while you connect the front panel USB cable. Please contact your nearest dealer for optional front panel USB cable.

### **J) IPMI\_CON1/IPMI\_CON2 (IPMI Connector)**

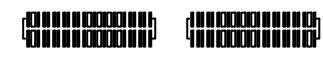

ÿWe have IPMI module to customer used for option.

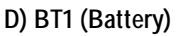

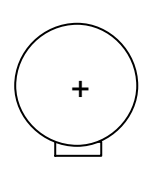

#### **CAUTION**

- v Danger of explosion if battery is incorrectly replaced.
- \* Replace only with the same or equivalent type recommended by the manufacturer.
- v Dispose of used batteries according to the manufacturer's instructions.

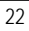

Hardware Installation Process

### **K) F\_PANEL1 (2x11 pins connector)**

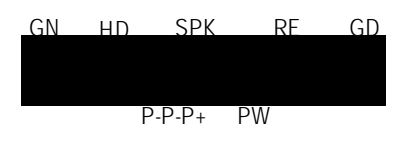

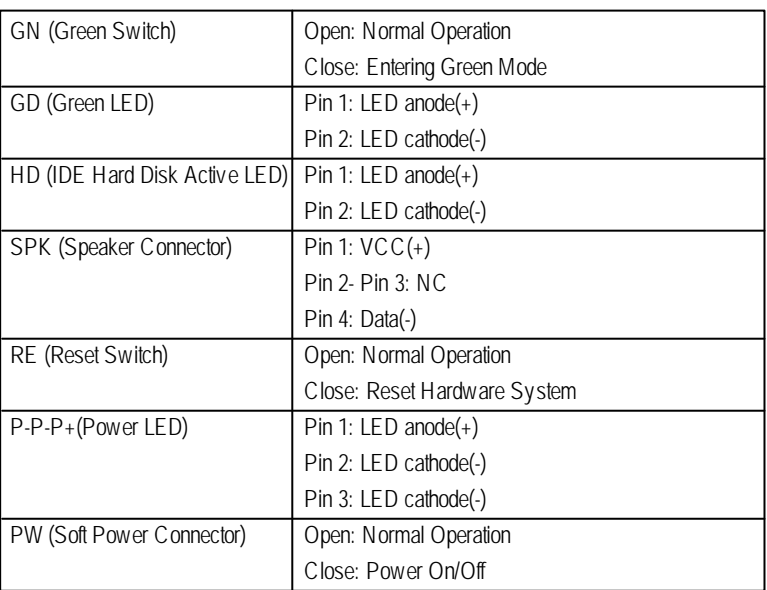

> Please connect he power LED, PC speaker, reset switch and power switch etc of your chassis front panel to the F\_PANEL1 connector according to the pin assignment above.

**Step 4-3: Jumper Setting Introduction**

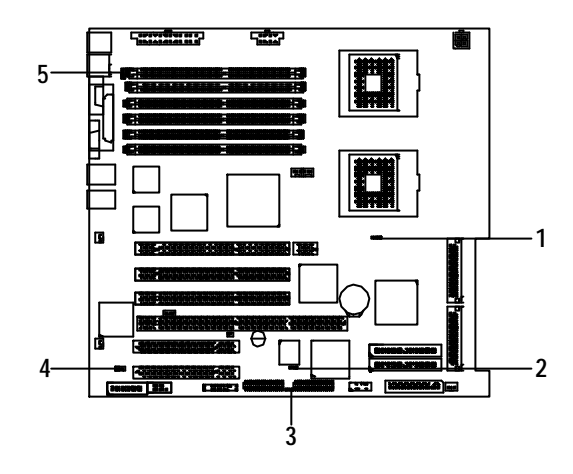

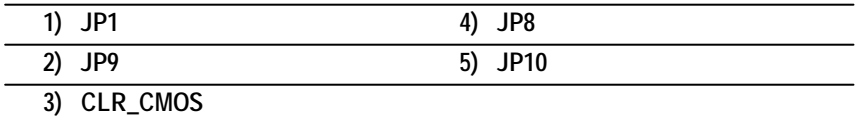

Hardware Installation Process

#### **1) JP1 (Onboard SCSI Function)**

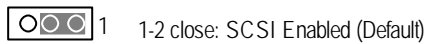

2-3 close: SCSI Disabled 1

#### **2) JP9 (USB Device Wake up Functon)**

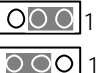

1-2 close: Disabled 1

2-3 close: Enabled (Default) 1

#### **3) CLR\_CMOS (Clear CMOS Function)**

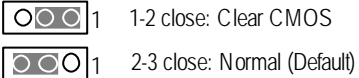

▶ Please note, You may clear the CMOS data to its default values by this jumper

#### **4) JP8 (Onboard VGA Function)**

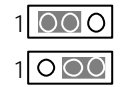

1-2 close: VGA Enabled (Default)

2-3 close: VGA Disabled

#### **5) JP10 (PS/2 KB/Mouse Wake up Functon)**

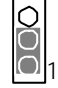

1-2 close: Disabled

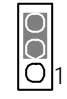

2-3 close: Enabled (Default)

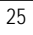

# **Chapter 3 BIOS Setup**

BIOS Setup is an overview of the BIOS Setup Program. The program that allows users to modify the basic system configuration. This type of information is stored in battery-backed CMOS RAM so that it retains the Setup information when the power is turned off.

#### **ENTERINGSETUP**

Power ON the computer and press <DEL> immediately will allow you to enter Setup.

#### **CONTROL KEYS**

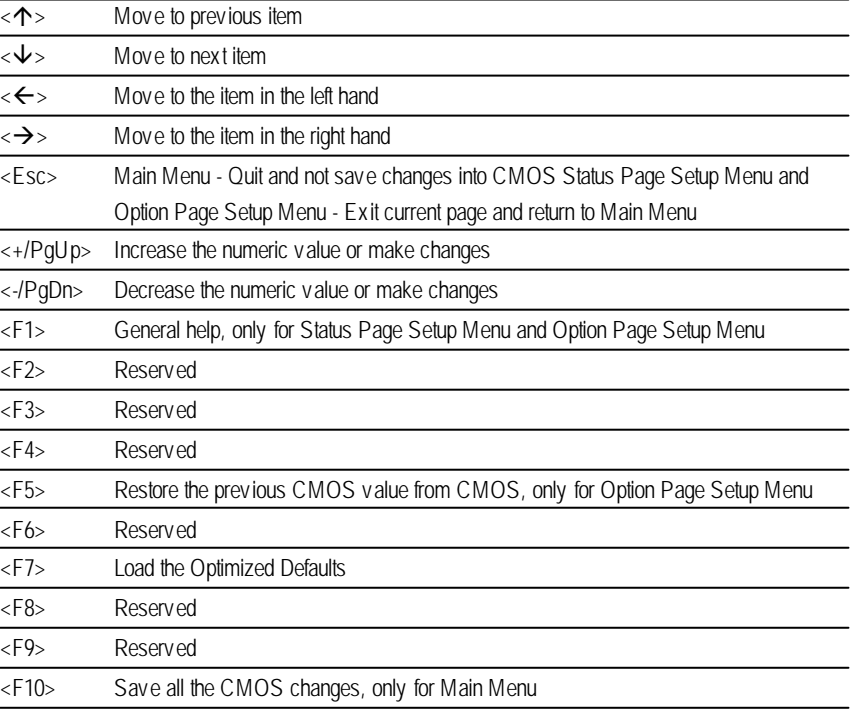

#### BIOS Setup

#### **GETTINGHELP**

#### **Main Menu**

The on-line description of the highlighted setup function is displayed at the bottom of the screen. **Status Page SetupMenu / Option Page SetupMenu**

Press F1 to pop up a small help window that describes the appropriate keys to use and the possible selections for the highlighted item. To exit the Help Window press <Esc>.

l **Main**

This setup page includes all the items in standard compatible BIOS.

#### l **Advanced**

This setup page includes all the items ofAMI special enhanced features.

(ex: Auto detect fan and temperature status, automatically configure hard disk parameters.)

#### l **PCIPnP**

This setup page includes all the items of PCI/Plug and Play function settings.

#### l **Chipset**

This setup page allows you to change the values in the chipset registers and optimize your CPU status.

#### l **ACPI**

Change, set, or disable password. It allows you to limit access to the system and Setup, or just to Setup.

#### l **Boot**

This setup page include all the items of first boot function features.

#### l **Security**

Change, set, or disable password. It allows you to limit access the system and setup.

#### l **Exit**

There are five optionsin this selection: Exit Saving Changes, Exit Discarding Changes, Load Optimal Defaults, Load Failsafe Defaults, and Discard Changes.

# **Main (For example: BIOS Ver. : F8)**

Once you enter AMI BIOS CMOS Setup Utility, the Main Menu (Figure 1) will appear on the screen. Use arrow keys to select among the items and press <Enter> to accept or enter the sub-menu.

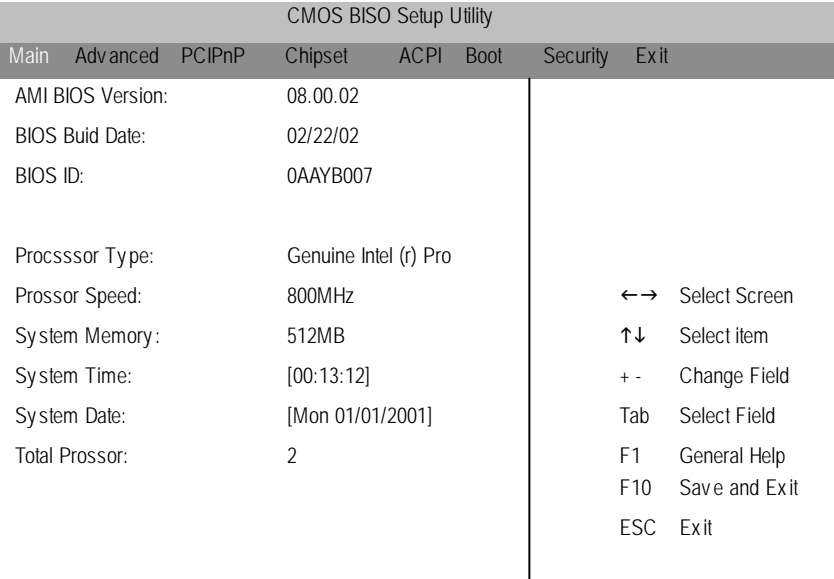

V 02.10 (C) Copy right 1985-2001, American Megatrends, Inc

Figure 1: Main

#### C **AMIBIOS Version**

This field only displays the BIOS version.

### C **BIOS BuidDate**

This field only displays the BIOS build date.

#### $\in$ **BIOS ID**

This field only displays the ID.

BIOS Setup

#### C **Process or Type**

This field only displays the type of present CPU.

#### C **Processor Speed**

This field indicates the speed of present CPU.

#### C **System Memory**

This field displays the installed memory size.

#### C **System TIme**

The time is calculated nased on the 24-hour military time clock. Set the System Time (HH:MM:SS)

#### C **System Date**

Set the System Date. Note that the "Day" automatically changed after you set the date. (Weekend: DD: MM:YY)(YY:1099~2099)

#### C **Total Processor**

This field indicates the total prossors that are suppored by the motherboard.

# **Advanced**

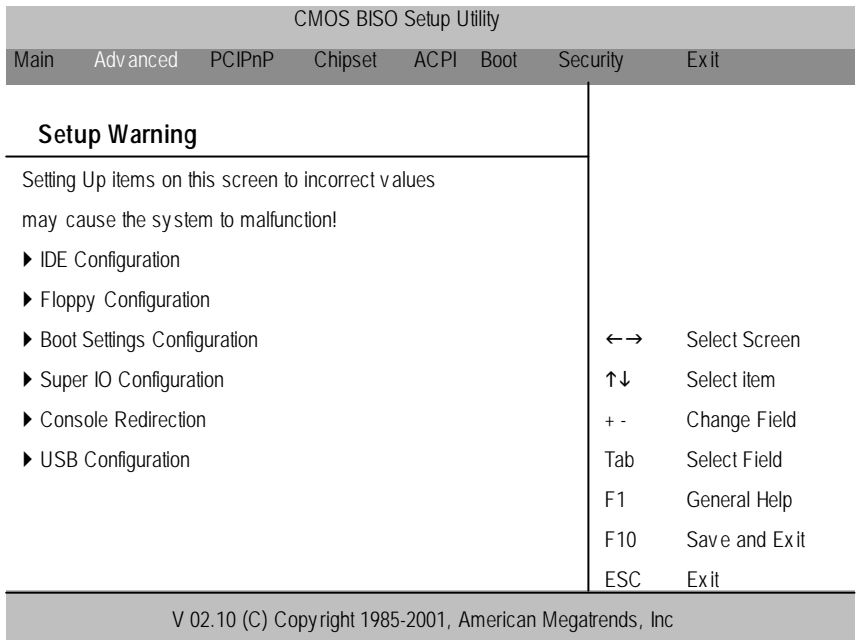

Figure 2: Adv anced

BIOS Setup

# **Advanced**

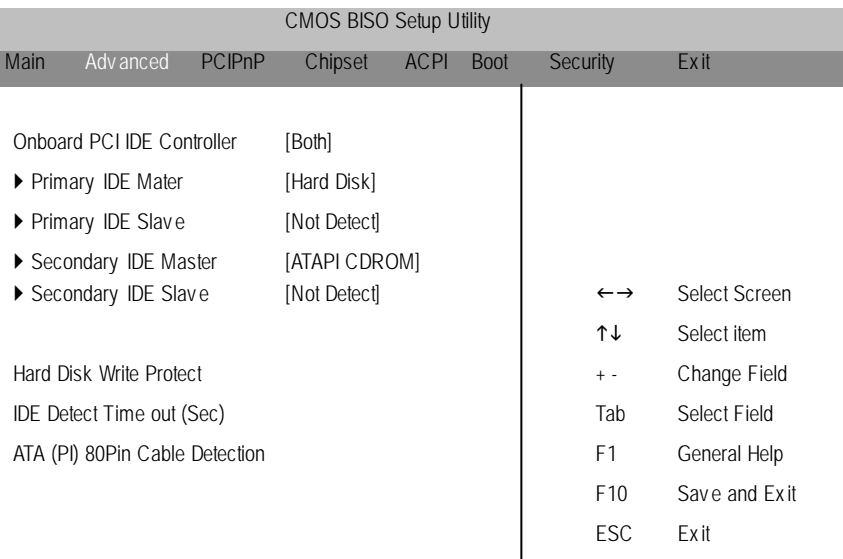

V 02.10 (C) Copy right 1985-2001, American Megatrends, Inc

Figure 2-1: Adv anced IDE Configuration

G **About This Section: Advanced**

This section **"Advanced"** will be divided into six sub-menus.

- □ **IDE** Configuration
- $\Box$  **Floppy Configuration**
- □ **Boot Setting Configuration**
- □ Super **IO** Configuration
- □ Console Redirection
- $\square$  **USB** Configuration

With this section, allowing user to configure your system for basic operation. A user can change the system's default boot-up sequence, keyboard operation, shadowing and

and security, etc.

#### C **IDEConfiguration**

This category allow user to configure the IDE device(s) .

} **Onboard PCI IDE Controller**

BOTH: Enables both IDE Controller DISABLED: Disables the integrated IDE Controller PRIMARY: Enables only the PrimaryIDE Controller SECONDARY: Enables only the Secondary IDE Controller

#### } **Primary / Secondary IDE Master / Slaves**

While entering setup, BIOS auto detects the prescence of IDE devices. This displays the status of auto detection of IDE devices.

- **Device:** This filed displays the device type in the specific IDE channel.
- 8**Vender:** This filed displays the device vender in the specific IDE channel.
- 8**Size:** This filed displays the capacity of the device in the specific IDE channel.
- 8**LBA Mode:** This filed shows ifthe device type in the specificIDE channel support LBA Mode.
- 8**PIO Mode:** This filed displays the PIO moe of the device in the specific IDE channel.
- 8**Async DMA:** This filed displays the DMA status the device in the specific IDE channel.
- 8**Ultra DMA:** This filed displays the DMA mode of the device in the specific IDE channel.
- 8**S.M.A.R.T:** This filed shows if the device in the specific IDE channel supports S.M.A.R.T.
- 8**Type:** This allows user to set the device type.

The Choices: Auto (Defaults), Not Installed, CDROM, ARMD

8**LBA / Large Mode**

DIsabled: Disables LBA Mode

Auto: Enables LBA Mode if the device supports it and the device is not already formatted with LBAMode disabled.

8**Block (Multi-Sector Transfer)**

DIsabled: The Data transfer from and to the device occurs one sector at a time.

Auto: The Data transfer from and to the device occurs multiple sectors at a time if the device supports it.

#### BIOS Setup

- 8 **PIO Mode:** This option allows user to select the PIO Mode. The Choices: Auto (Defaults), 0,1,2,3,4,
- $\rightarrow$  DMA Mode: This option allows user to select the DMA Mode. Auto(Default): Auto detect SWDMAn: Single Word DMAn MWDAMn: Multi Word DMAn UDMAn: Ultra DMAn
- 8 **S.M.A.R.T:** S.M.A.R.T. stands for Self-MonitoringAnalysis and Reporting Technology. Set this option "Enable" to permit BIOS to use S.M.A.R.T. The Choices: Auto (Defaults), Disable, Enable
- 8**32 Bit Data Transfer:** This option allows user to set if enable 32Bit data transfer. The Choices: Disable (Defaults), Enable

#### C **Floppy Configuration**

This category allow user to select the floppy drive type.

} **Floppy A / B**

The Choice of Floppy A: Disabled, 360 KB 5 1/4", 1.2 MB 5 1/4", 720 KB 3 1/2", 1.44 MB 3 1/2"(Default) , 2.88 MB 3 1/2" The Choice of Floppy B: Disabled, 360 KB 5 1/4", 1.2 MB 5 1/4", 720 KB 3 1/2", 1.44 MB 3 1/2"(Default) , 2.88 MB 3 1/2"

#### C **Boot Setting Configuration**

} **Quick Boot** This setting allows BIOS to skip certain tests while booting. This will decreasethe time needed to boot the system. The Choice: Disabled, Enabled (Default)

#### } **Quiet Boot**

Disabled: Displays normal POSTmessage. Enabled: Displays OEM loo instead of POSTmessage The Choice: Disabled (Default) , Enabled

#### } **AddOn ROM Displays Mode**

This setting allows allows user to force the system to shown some important configuration message of the add-on adapter card when the selection "Initial Display Mode" is set "Slient" The Choice: Force BIOS (Default), Keep Current

#### } **Boot up Num-Lock**

Set this option "On" to turn the Num Lock key On at a system boot. The Choice: On (Default), Off

#### } **PS/2 Mouse Support**

Set this option "Enable" to allow BIOS to support for a PS/2 type mouse. The Choice: Enable (Default), Disable

} **Typematic Rate**

This option sets the rate at which characters on the screen repeat when a key is pressed and held down. The Choice: Fast (Default), Slow

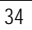

BIOS Setup

#### } **System Keyboard**

This option does not specify if a key board is attached to the computer. Rather, it specifies if error message are displayed if a keyboard is not attached. This option permits you to configure workstation or server with no keyboards. The Choice: Present (Default), Absent

#### } **Parity Check**

Set this option to "Enable" to check the parity of all system memory. The Choice: Disable (Default), Enable

#### } **Boot TO OS/2**

Set this option to "Yes" if running OS/2 operating system and using more than 64 MB of system memory on the motherboard. The Choice: No (Default), Yes

#### } **Wait For 'F1'If Error**

BIOS POST runs system diagnostics tests that can generate a messge follow by:

#### **Press < F1 > to Continue**

If this option is set to be "Enable", BIOS waits for user to press < F1> before continuing. If this option is set to be "Disable", BIOS continues the boot process with waiting for < F1 > to be pressed.

The Choice: Enable (Default), Disable

#### C **Super IO Configuration**

When user enters the screen of **Super IO Configuration**, a message "Confiure Nat 366 Serial Port(s) and Parallel Port" appears at theup left corner of the screen. The message varies, depending on the BIOS version.

#### } **Onboard Floppy Controller**

Disabled: Disables the Floppy Controller Enabled: Enables the Floppy Controller

#### } **Serial Port 1 Address**

This option specifies the base I/O port address of serial prot 1. The Choice: Disabled, 3F8/IRQ4 (Default), 3E8/IRQ4, 2E8/IRQ3

#### } **Serial Port 2 Address**

This option specifies the base I/O port address of serial prot 2. Note: If oneport address is assigned to serial port 1, than that address will not be able to resign to serial port 2.

The Choice: Disabled, 2F8/IRQ3 (Default), 3E8/IRQ4, 2E8/IRQ3

#### 8 **Serial Port 2 Mode**

This option specifies the operating mode for serial port 2. Set this option to 'Norma'when the system does not use IR.

The Choices: Normal (Defaults), Sharp-IR, SIR, Consumer

#### } **Parallel Port Address**

This option specifies the base I/O address of the parallel prot on the motherboard. The Choice: Disable, 378 (Default), 278, 3BC

#### 8 **Parallel Port Mode**

This option specifies the parallel mode.

The Choices: ECP (Defaults), Normal, Bi-Directional, EPP

- $\mathscr{P}$  **Normal:** The normal parallel pro is used.
- ! **Bi-Directional:** Use this setting to support bi-directional transfers on the parallel port.

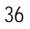

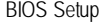

- ! **EPP:** The parallel port can be usedwith devices thatadhere to the EnhancedParallel Port ( EPP ) specifications. EPP uses the existing parallel port signal to provide asymmetric bi-directional data transfer driven by the host device.
- **ECP:** The parallel port can be used with devices that adhere to the Extended Capabilities Port specifications. ECP uses the DMA protocol to achieve data transfer rate up to 2.5Mbit/s. ECP provides the symmetric bi-directional communication.

#### 8 **ECP Mode DMA Channel**

This option is only available if the setting for the **Parallel Port Mode** option is "ECP" The Choices: DMA 0, DMA 1, DMA 3 (Default)

8 **Parallel Port Irq**

This option is to select Parallel Port Irq The Choices: IRQ 7(Default) , IRQ 5

#### C**Console Redirection Configuration**

} **Console Redirection**

Enable this option to remote monitoring and controlling the BIOS by the client computer. **Note:** If user wants to apply this function, he/she must press 'F4'than 'DEL' Enabled: Enables Console Redirection Disabled: Disables Console Redirection The Choice: Disabled (Default), Enabled

8 **Serial Port Number**

This option is to select serial port for console redirection. Make sure the selected portis enabled. The Choices: COM 1(Default) , COM 2

8 **Serial Port Mode**

This option is to select serial portsetting. The Choices: [57600 8,n,1] (Default) , [115200 8,n,1] , [19200 8,n,1]

#### C**USB Configuration**

} **USB Function**

This option allows user to enable USB host controller.

Enabled: Enables USB host Controller Disabled: Disables USB host Controller The Choice: Enabled, (Default), Disabled

#### } **Legancy USB Support**

This option allows user to function support for legacy USB. Auto: System auto detects the format of legacy USB Enabled: Enables support for legacy USB Disabled: Disables support for legacy USB The Choice: Auto, (Default), Enabled, Disabled

#### } **USB ZIP Emulation Type**

This option allows user to select USB ZIP Emulation Type. Auto: System auto detects the USB ZIP Emulation Type Floppy: Selects Floppy be USB ZIP Emulation Type Hard Disk: Selects Hard Disk to be USB ZIP Emulation Type The Choice: Auto, (Default), Floppy, Hard Disk

#### } **USB Beep Message**

Enables the beep message during USB device enumeration. The Choice: Enable, (Default), Disable

BIOS Setup

### **PCIPnP**

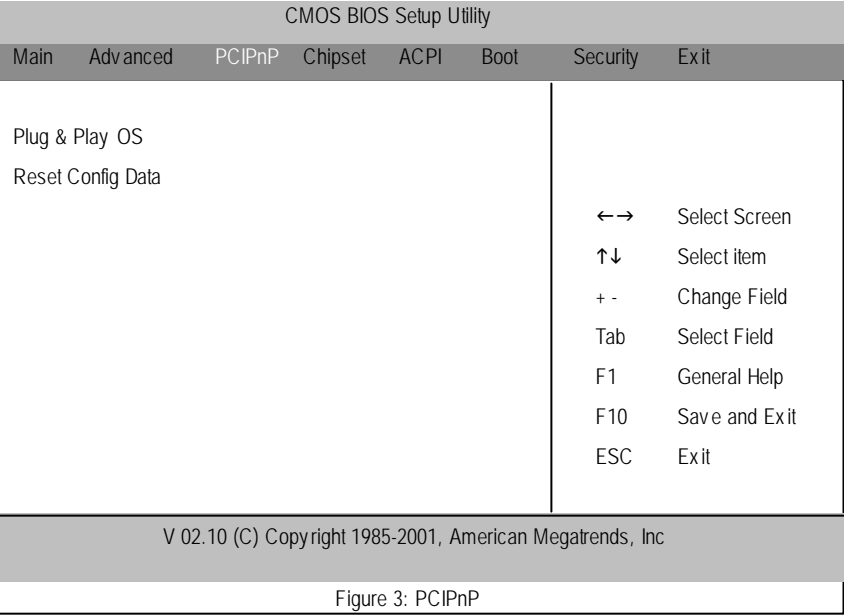

#### G **About This Section: PCIPnP**

This section describes the configuration of PCI bus system, or Personal Conputer Interconnect, is a system which allows I/O devices to operate at a speeds nearing the speed the CPU itself uses when communicating withits own special components. This section covers some technical items and it si stongly recommended that only experienced users should make any changes to the default settings.

#### C **Plug & Play O/S**

Set this option to 'Yes' to inform AMIBIOS that the operating system can handle Plau and Play (PnP) devices.

NO: Lets teh BIOS configure all the devices in the system.

YES: Lets the operating configure Plug and Play (PnP) devices not required for boot if your

system has a Plug and Play operating system.

The Choice: No (Default), Yes

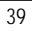

#### C **Plug & Play O/S**

NO: Dose notforce the PnP data to be cleared on boot. YES: Clears PCI / PnP Configuration Data stored in Flash on next boot. The C hoice: No (Default) , Yes

BIOS Setup

# **Chipset**

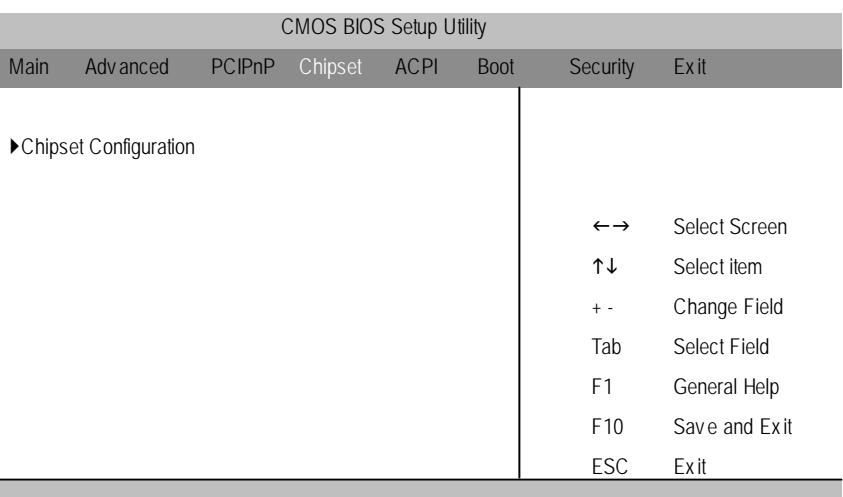

V 02.10 (C) Copy right 1985-2001, American Megatrends, Inc

#### Figure: 4 Chipset

#### G **About This Section: Chipset**

This section allows you to configure the system based on the specific features of the built-in chipset. This Chipset menu manages bus speeds and access to system memory resources. The default settings have been chossen carefully for your system in order to provide the optimal system performance. You might only need to set up these values again by loading optimal defaults or failsafe defaults( under the **Exit** menu ) if you discover thedata stored inthe CMOS was being lost or not correct and system is not longer to boot again or incorrect operations.

#### C **CPUConfiguration**

This category allow user to function CPU configuration.

- } **CPU Ratio Status [ Unlock ]**
- 8**CPU Core Ratio:** This filed allows user to setthe PLL ratio between CPU Clock and the FSB Frequency.

# **ACPI**

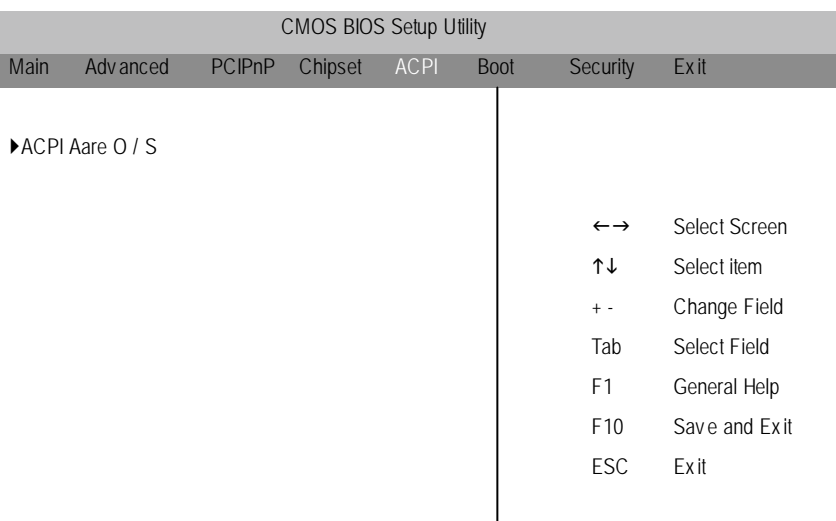

V 02.10 (C) Copy right 1985-2001, American Megatrends, Inc

Figure 5: ACPI

#### C **ACPIAware O/S**

This field allows you to set if permits the operating systemthat has built-in the **Advanced Configuration andPower Management Interface (ACPI)** feature to detect the ACPI function in the system

! **Advanced Configuration andPower Management Interface (ACPI)** takes the power management out of the BIOS and gives control to the OS. Typically, a system's BIOS is only able to turn a device off after a certain period of inactivity. With ACPI, the user can instruct the OS to slow down the processor or enter sleep mode. This basically gives the OS, and thus the us er, more control of power management.

The Choice: Yes (Default) ,No

BIOS Setup

### **Boot**

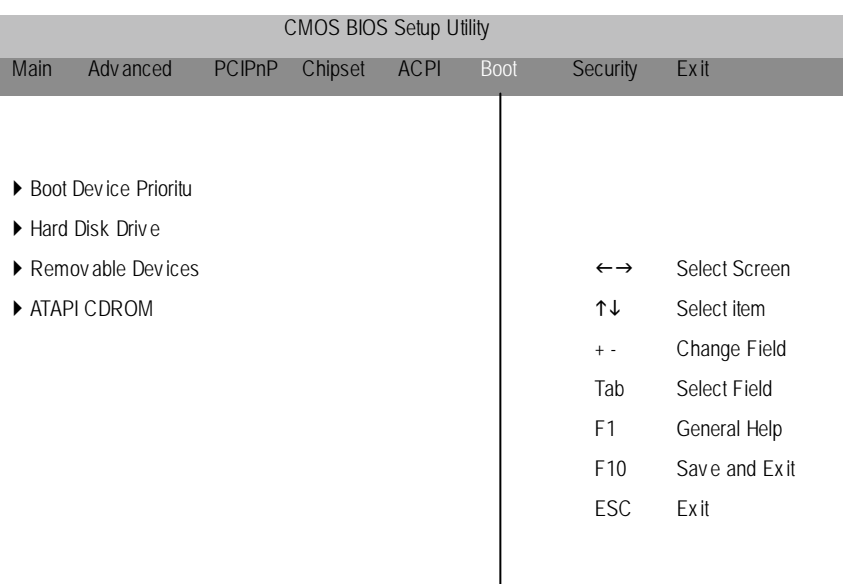

V 02.10 (C) Copy right 1985-2001, American Megatrends, Inc

Figure 6: Boot

#### G **About This Section: Boot**

The "Boot" menu allows user to select among four possible types of boot devices listed using the up and down arrow keys. By applying <+> and <Spacne> key, you can promote devices and by using the <-> key, you can demote devices. Promotion or demotion of devices alerts the priority that the system uses to search for boot device on system power on. In this menu, the inofrmation of hard disk, removable device andATAPI CDROM drive

#### C**Boot Device Priority**

} **1st / 2nd / 3 rd Boot Device**

These three fields determines which type of device the system attempt to boot from after **AMIBIOS Post** completed. Specifies the boot sequence from the available devices. If the first device is not a bootable device, the system will seek for next available device.

The Choice for 1st Boot Device: Removable Device (Default), ATAPI CDROM, Hard Disk, Disabled. The Choice for 2nd Boot Device: Removable Device , ATAPI CDROM (Default) , Hard Disk, Disabled. The Choice for 3rd Boot Device: Removable Device, ATAPI CDROM, Hard Disk (Default), Disabled.

#### C **HardDis k Drive**

Specifies the boot sequence from the available devices.

} **1st Hard Disk Drive**

This field only displays the information of 1st Hard Disk Drive.

#### C**Removable Devices**

Specifies the boot sequence from the available devices.

} **1st Removable Device**

This field only displays the information of 1st Removable Device.

#### C**ATAPI CDROM Drive**

Specifies the boot sequence from the available devices.

} **1st ATAPI CDROM Drive**

This field only display s the information of 1st ATAPI CDROM Driv e.

BIOS Setup

# **Security**

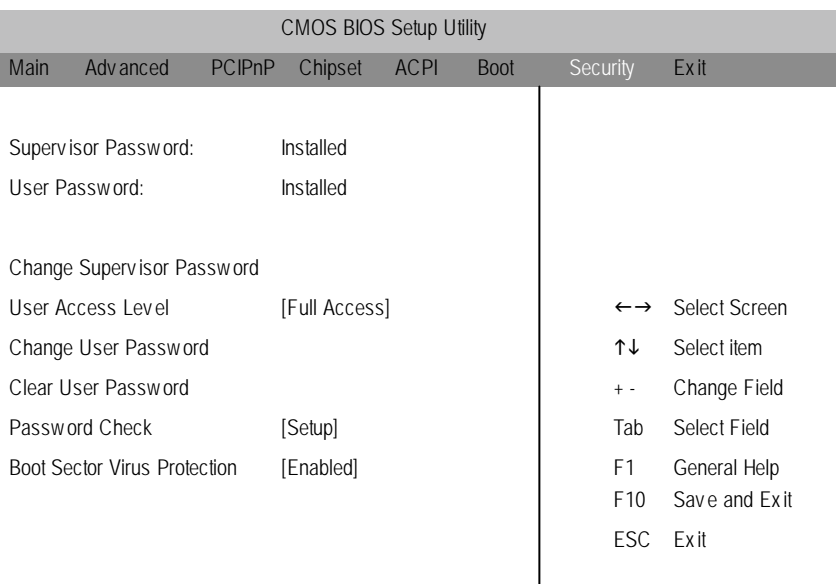

V 02.10 (C) Copy right 1985-2001, American Megatrends, Inc

Figure 7: Security

#### G **About This Section: Security**

In this section, user can set either supervisor or user passwords, or both for different level of password securities. In addition, user also can set the virus protection for boot sector. **Note:** When user enters the secruity screen for the first time, the message **"Not Installed"** will be shown on both **Supervisor Password** and **User Password** selections. Then, go to the following sub-section:

P **Change Supervisor Password**, and

P **Change User Password** for password settings

#### C**Change Supervisor Password**

You can install and change the options for the setup menus. Type the password up to 6 characters in lengh and press <Enter>. The password typed now will clear any prev iously entered password from the CMOS memory. You w ill be asked to confirm the entered password. Type the password again and press <Enter>. You may also press <Esc> to abort the selection and not enter a specified password or press <Enter> key to disable this option.

#### C**User Access Level**

When the Supervisor Password is installed, this option will be available. This option allows user to set the user access level. **LIMIT ED:** Allows onlylimited fields to be changed such as Date and Time. **No Access:** Prevents user access to the Setup Utility. **View Only:** Allows user to access to the Setup Utility, but the fields can not be changed. The C hoice: No Access, View Only, Limited, Full Access (Default)

#### C**Change User Password**

You can only enter but do not have the right to change the options of the setup menus. When you select this function, the following message will appear at the center of the screen o assist you in creating a password.

Type the password up to 6 characters in lengh and press <Enter>. The password typed now will clear any previously entered password from the CMOS memory. You will be asked to confirm the entered password. Type the password again and press <Enter>. You may also press <Esc> to abort the selection and not enter a specified password.

#### C**Clear User Password**

To disable a user password, just press <Enter> you are prompted. A comfirmation message will pops up. Once the password is disabled, the system will boot and user can enter Setup unauthorized.

When a user password has been enabled, you will be prompted to enter it every time you try to enter Setup. This function prevents an unauthorized person from changing any part of your system configuration. Additionally, when a password is enabled, you can also require the BIOS to request a password every time your sy stem is rebooted. This will prevent unauthorized use of your computer.

BIOS Setup

### C**PasswordCheck**

Setup will check passw ord while invlolking setup. **Always** will check the password w hile involking setup as well as on each boot. The Choice: Setup (Default), Always

#### C**Boot Sector Virus Protection**

This option alllows user to enable / disable the function of virus protection. Any action attempt to modify the data of boot sector during POST will be forbidden if this function is enabled. The Choice: Diabled (Default), Enabled

### **Exit**

F

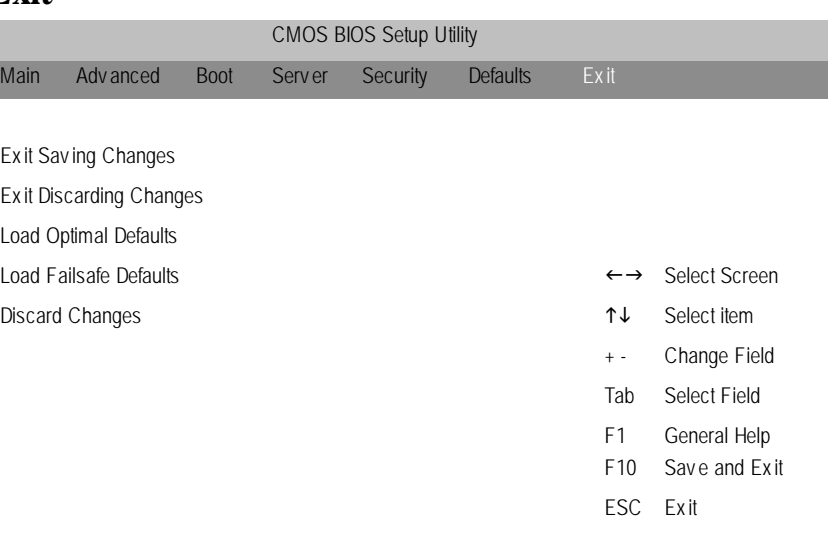

V 02.10 (C) Copy right 1985-2001, American Megatrends, Inc.

Figure 8: Ex it

#### G **About This Section: Security**

Once you have changed all of the set values in the BIOS setup, you should save your chnages and exit BIOS setup program. Select "Exit" from the menu bar, to display the following sub-menu.

- □ **Exit Saving Changes**
- □ **Exit Discarding Changes**
- $\square$  Load Optimal Defaults
- □ Load Failsafe Defaults
- \* **Discard Changes**

BIOS Setup

#### C**Exit Saving Changes**

This option allows user to exit system setup with saving the changes. Press <Enter> on this item to ask for the following confirmation message: Pressing 'Y' to store all the present setting values tha user made in this time into CMOS. Therefore, whenyou boot up y our computer next time, the BIOS will re-configure your system according data in CMOS.

#### C**ExitDiscarding Changes**

This option allow s user to exit system setup without changing any previous settings values in CMOS. The previous selection remain in effect. This w ill exit the Setup Utility and restart your compuetr when selecting this option. Press <Enter> on this item to ask for confirmation message.

#### C**LoadOptimal Defaults**

When you press <Enter> on this item, you will get a confirmation dialog box with a message as below:

Load Optimal Defaults? ( ( Y/N ) N

Press 'Y' to load the default values that are factory settings for optimal performance system operations.

#### C**LoadFailsafe Defaults**

When you press <Enter> on this item, you will get a confirmation dialog box with a message as below:

Load Failsafe Defaults? (Y/N) N

Press 'Y' to load the BIOS default values for the most stable, minimum-performance system operation.

#### C**Discard Changes**

This allows user not changing any previous setting values in CMOS. The prev ious selections remain in effect. Press <Enter> on this item to ask confirmation.

! **Note:** For fast setting up a system at the first time, we strongly recommend to **load system optimal defaults** first.

Technical Reference

# **RCehvaispitoenr H4istToerychnical Reference**

# **Block Diagram**

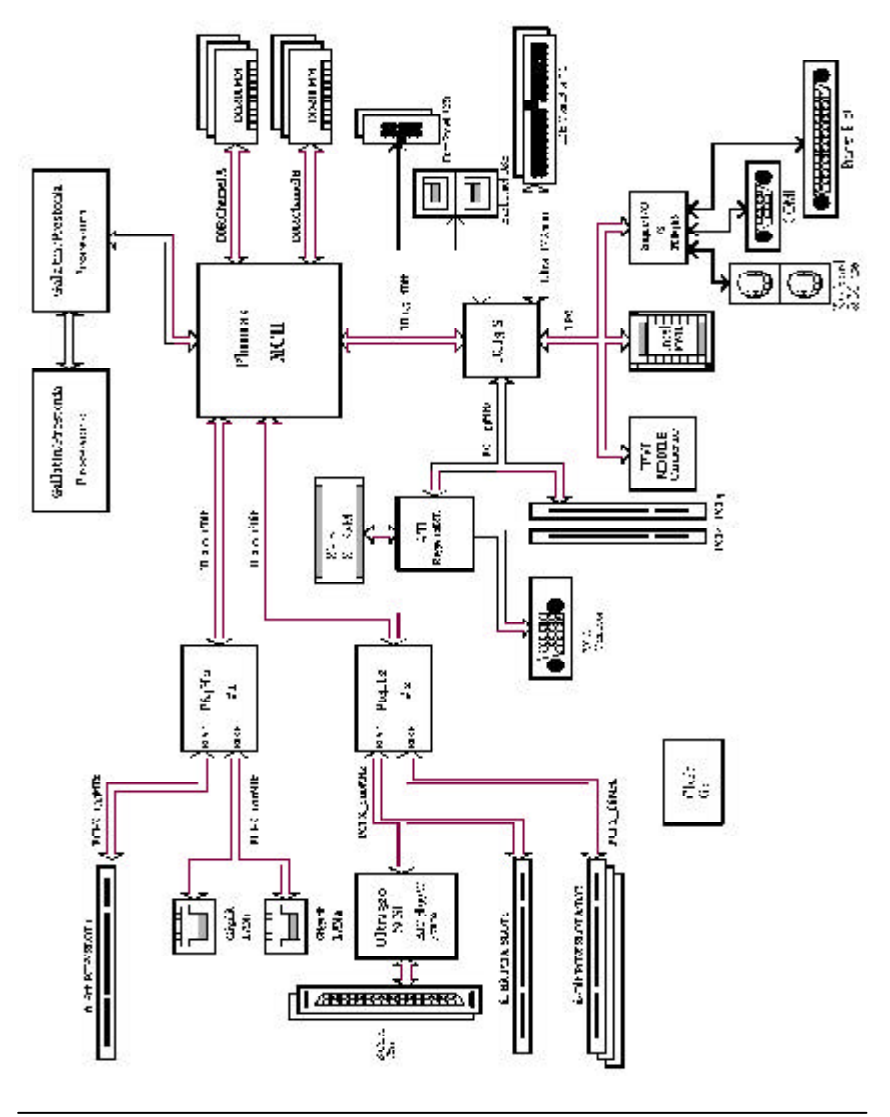

# **RCehvaispitoenr H5istAoprypendix**

#### **(For example: Driver CD Ver. : 1.1)**

#### **Appendix A: Inf Update Utility Installation**

Insert the driver CD-title that came with your motherboard into your CD-ROM driver, the driver CD-title will auto start and show the installation guide. If not, please double click the CD-ROM device icon in "My computer", and execute the setup.exe.

#### **Installation Procedures:**

- $\degree$  The CD autorun program starts. Double click on "Inf Update Utility" to start the installation. (Figure 1)
- C Then, a series of **Setup Widzard** dialog boxes appears. (Figure 2 to Figure 4)

C**Setup** complete, click "Finish"to restart your computer.

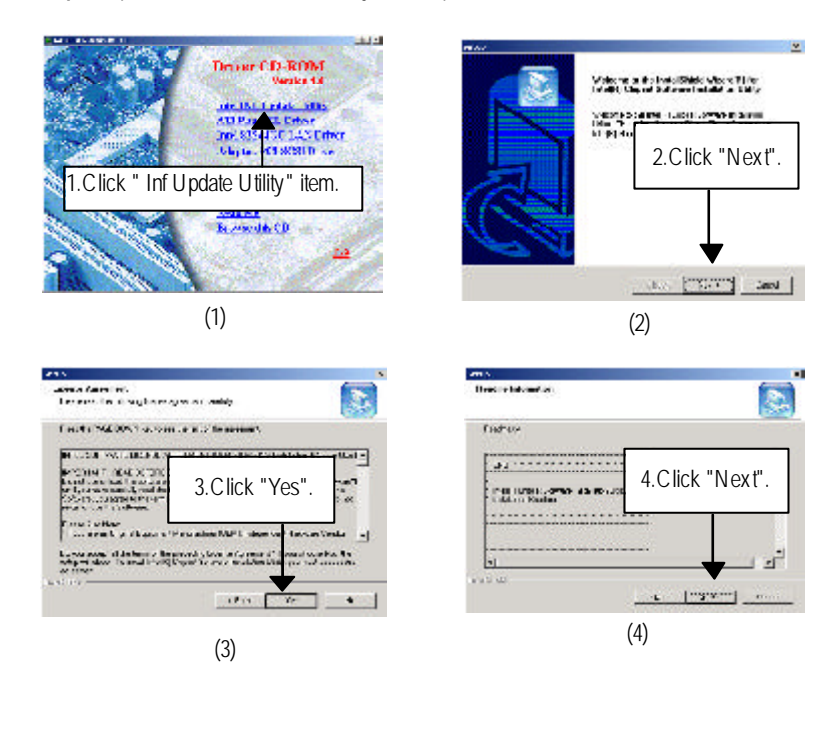

Appendix

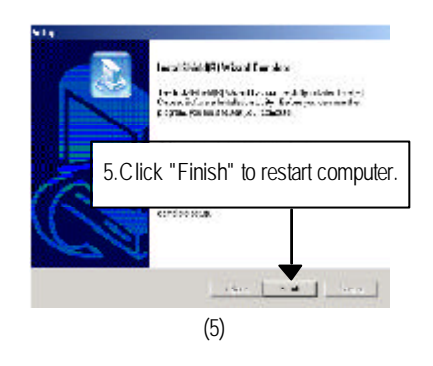

#### **Appendix C: Intel 82544GC LAN Utility**

Insert the driver CD-title that came with your motherboard into your CD-ROM driver, the driver CD-title will auto start and show the installation guide. If not, please double click the CD-ROM device icon in "My computer", and execute the setup.exe.

#### **Installation Procedures:**

- $\degree$  The CD autorun program starts. Double click on "Inf Update Utility" to start the installation. (Figure 1)
- C Double click on the "Install Driver and Utilities"to begin the LAN utility installation (Figure 2)
- C Then, a series of **Installation Widzard** dialog boxes appears. (Figure 3 to Figure 6)
- C**Installation** complete, click "Finish".
- $\degree$  Figure 8 indicates the installation result, click "OK".

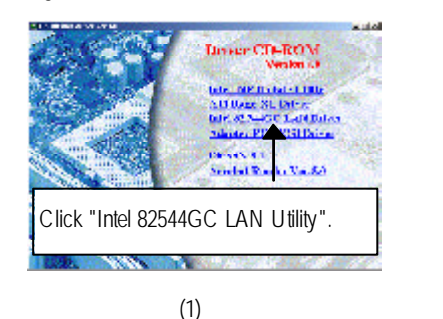

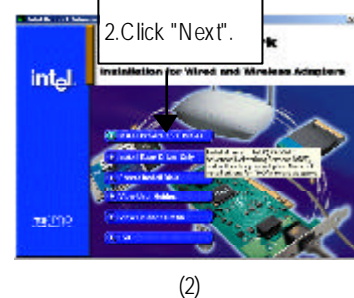

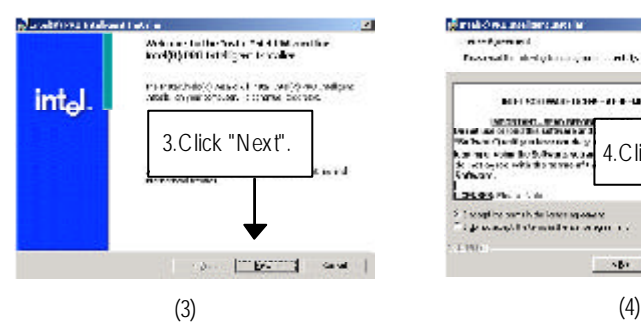

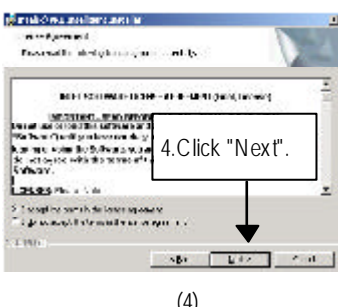

#### Appendix

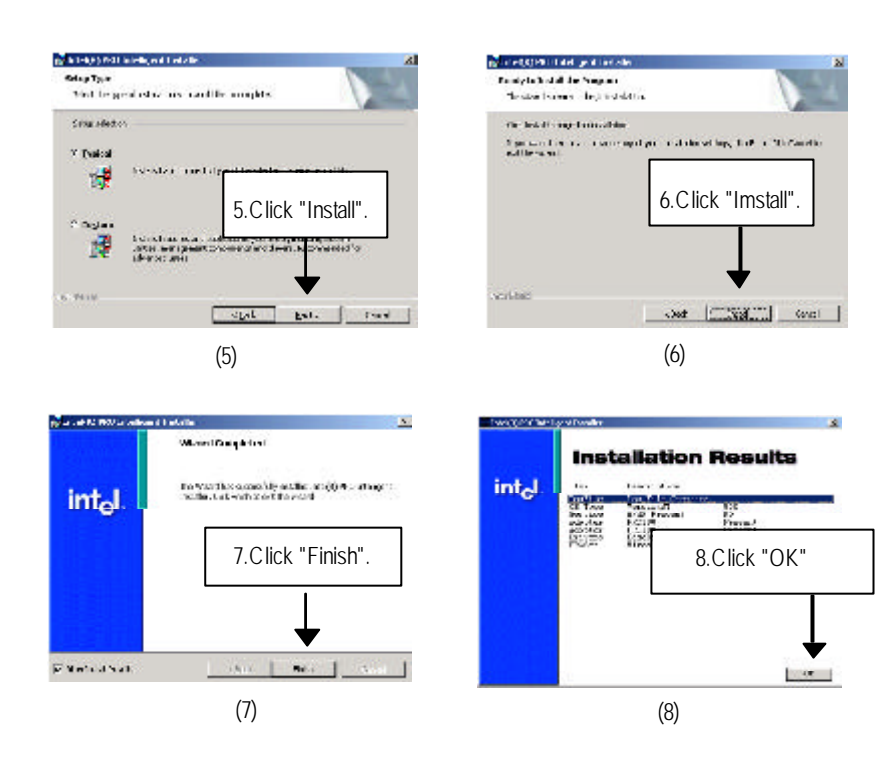

#### **Appendix D: ATI -Range XL VGA Driver**

Insert the driver CD-title that came with your motherboard into your CD-ROM driver, the driver CD-title will auto start and show the installation guide. If not, please double click the CD-ROM device icon in "My computer", and execute the setup.exe.

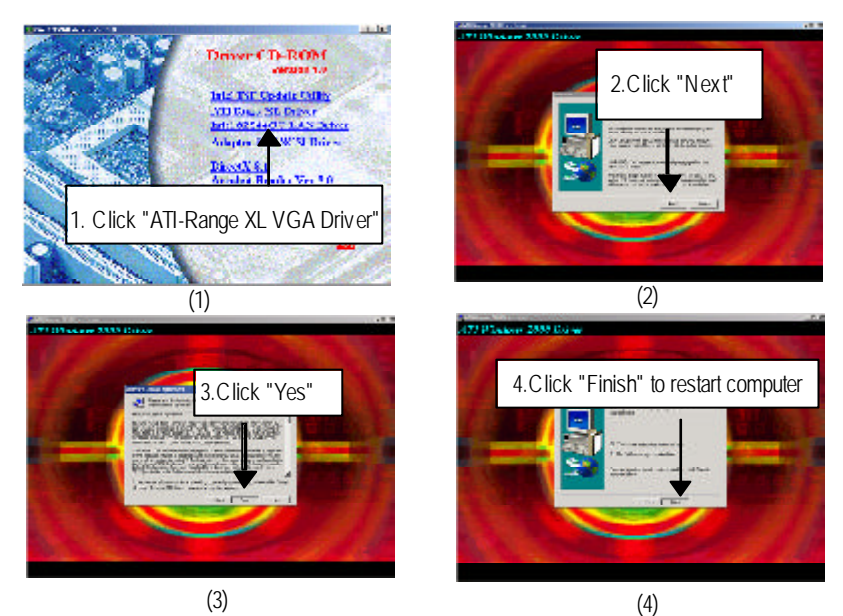

#### **Appendix E: Adaptec PCI SCSI Driver**

Please install the driver through CD-ROM by the path D:\Driver\SCSI (This manual assumes that your CD-ROM device drive letter is D:)Double click on "Adaptec PCI SCSI Driver", then a **Read Me** file will guide you to the installation instruction.

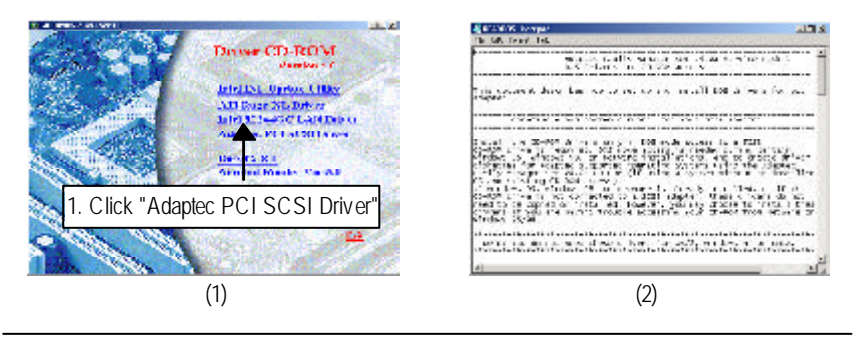

Appendix

### **Appendix G: Acronyms** Acronyms Meaning ACPI Advanced Configuration and Power Interface APM Advanced Power Management AGP Accelerated Graphics Port AMR Audio Modem Riser ACR Advanced Communications Riser BBS BIOS Boot Specification BIOS Basic Input / Output System CPU Central Processing Unit CMOS Complementary Metal Oxide Semiconductor CRIMM Continuity RIMM CNR Communication and Networking Riser DMA Direct Memory Access DMI Desktop Management Interface DIMM Dual Inline Memory Module DRM Dual Retention Mechanism DRAM Dynamic Random Access Memory DDR Double Data Rate ECP Extended Capabilities Port ESCD Extended System Configuration Data ECC Error Checking and Correcting EMC Electromagnetic Compatibility EPP Enhanced Parallel Port ESD Electrostatic Discharge FDD Floppy Disk Device FSB Front Side Bus HDD Hard Disk Device **IDE** Integrated Dual Channel Enhanced IRQ Interrupt Request I/O Input / Output **IOAPIC** Input Output Advanced Programmable Input Controller ISA Industry Standard Architecture

to be continued......

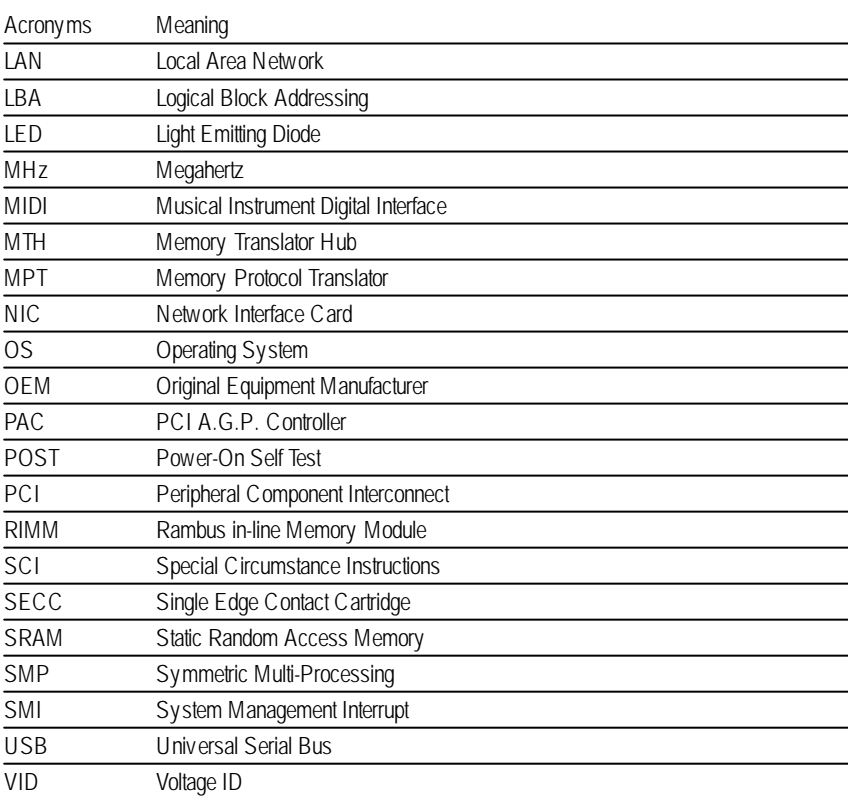

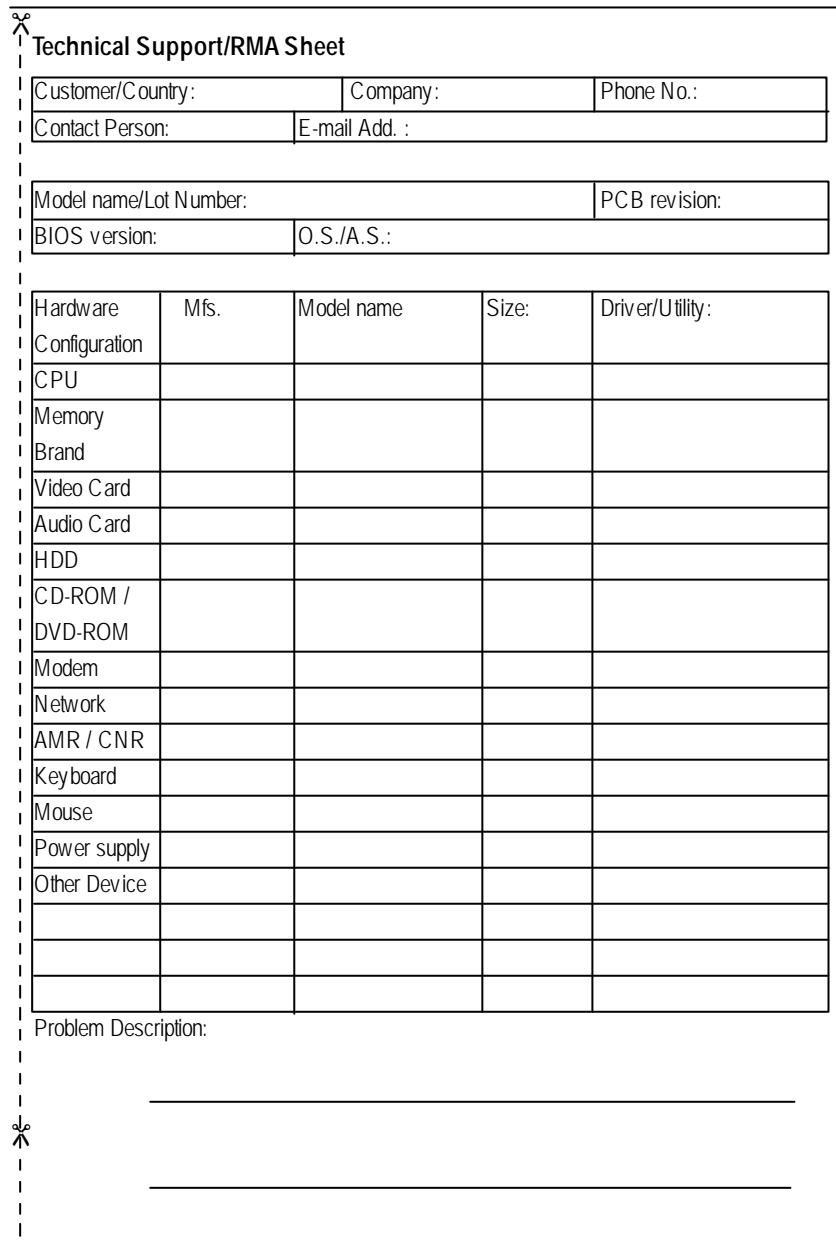

Appendix